# **Ilustração e design de capa de uvo**

**Stefan Lindblad**

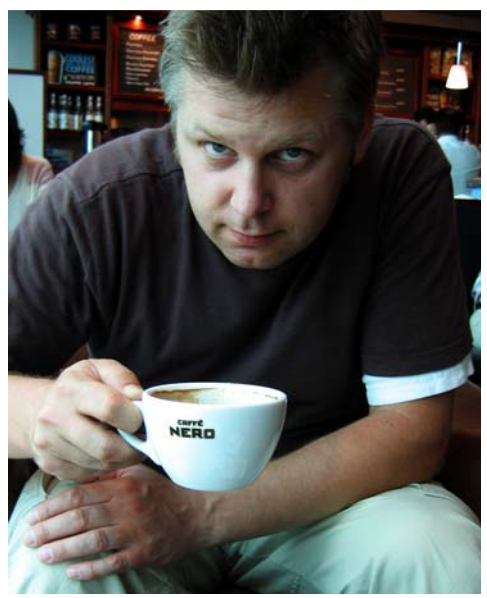

 *Foto de Mia Palenque*

#### Sobre o autor

Stefan Lindblad é um ilustrador e artista de Estocolmo, Suécia. Ele trabalha como freelancer para diversas editoras, agências de publicidade e outros clientes em uma ampla variedade de publicações impressas e outras mídias. Além de seus trabalhos de ilustração e gráficos para clientes suecos e internacionais, ele já fez diversas exposições individuais e produziu trabalhos de arte final por encomenda. Ele usa o CorelDRAW®, o Corel® PHOTO-PAINT™ e uma mesa digitalizadora Wacom® Intuos® para realizar todo o trabalho digital, mas não se esqueceu de como usar caneta e papel. Stefan é membro do Corel Advisory Council (Conselho Consultivo da Corel), além de ser testador beta da Corel. Visite seu site em www.stefanlindblad.com.

# **Ilustração e design de capa de livro**

Como ilustrador, fui contratado pela editora sueca Hegas para ilustrar e desenvolver o design da capa de um livro para jovens de 12 a 15 anos. Criar a ilustração e a capa do livro foi divertido, pois tive mais controle sobre o

resultado final (Figura 1). A editora desejava que a capa refletisse a emoção da história sobre um garoto que recebe por engano um jogo de computador misterioso.

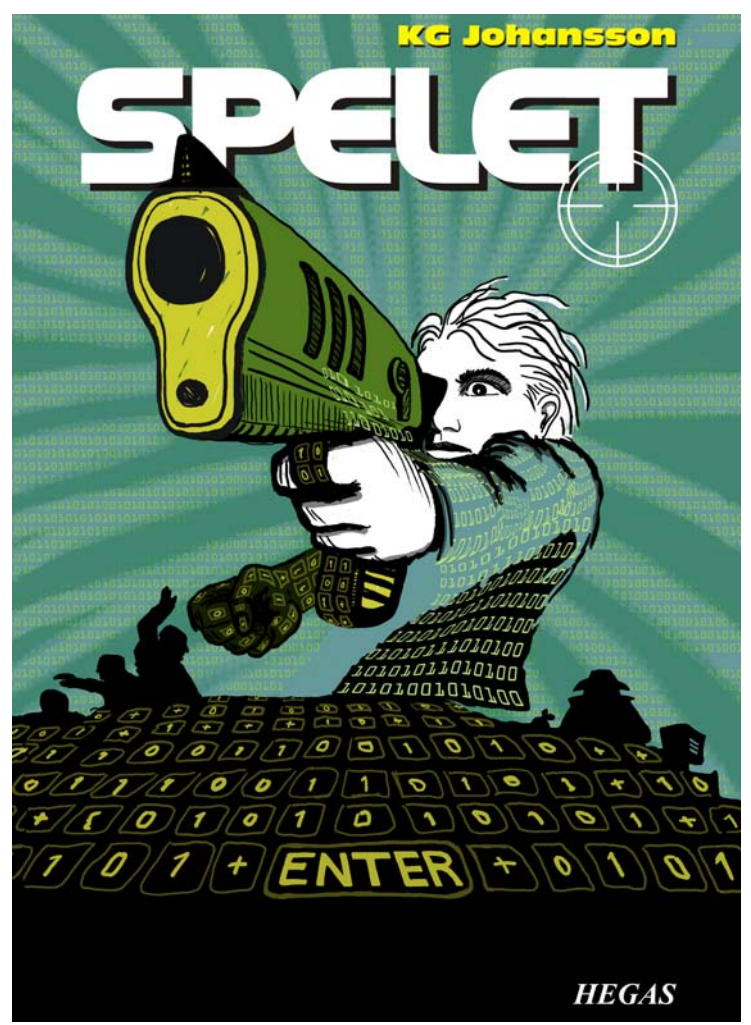

*Figura 1: Design e ilustração da capa de Spelet de KG Johansson (Höganäs, Suécia: Hegas, 2008).*

O jogo, que inclui uma pistola joystick, foi desenvolvido para alterar as personalidades de seus usuários e leva o garoto a um mundo perigoso de encontros noturnos secretos que levam a uma perseguição. O garoto fica com medo e decidi ir à polícia, mas ele não sabe em quem confiar.

Eu desejava retratar a sensação de perigo que existia tanto externamente quanto dentro da mente do garoto conforme ele jogava. A pistola joystick era uma parte essencial da história e possibilitaria a intensidade que a editora desejava para a ilustração da capa. Eu sabia que sem ela, a história perderia seu sentido e impacto.

Após ler o livro, pensar um pouco em um café local e fazer diversos esboços a lápis, vi o conceito da capa ganhar vida. Assim que a editora aprovou minhas ideias, comecei o trabalho.

Decidi usar uma imagem grande para a capa e incluir o sangramento e o circundamento. Rapidamente tive a ideia de fazer a boca da pistola atravessar o título do livro, que apareceria em negrito na parte superior da capa. O garoto estaria olhando e mirando em algo que o assustasse. E, como a história era sobre um jogo de computador, um padrão de 0s e 1s envolveria o garoto.

A combinação de Corel PHOTO-PAINT, CorelDRAW e uma mesa digitalizadora Wacom Intuos era perfeita para este projeto.

Primeiro, digitalizei meu esboço a lápis, importei-o para o Corel PHOTO-PAINT e criei a ilustração usando o esboço como uma referência temporária. Em seguida, usei o CorelDRAW para adicionar os toques finais à ilustração e criei o design da capa do livro. Por fim, exportei o design da capa no formato PDF

e enviei-o à editora e à gráfica de préimpressão profissional.

#### Começar uma imagem com o Corel PHOTO-PAINT

Sempre que começo a trabalhar com o Corel PHOTO-PAINT, especifico todas as configurações de imagem necessárias para minhas ilustrações. Agora tenho mais controle sobre as configurações, graças à nova caixa de diálogo **Criar nova imagem** (**Ctrl+N**) (Figura 2). A editora solicita ilustrações com o mesmo formato para todos os livros infantis de suspense. E a nova caixa de diálogo permite criar as minhas próprias configurações personalizadas e adicioná-las à lista **Destino predefinido**.

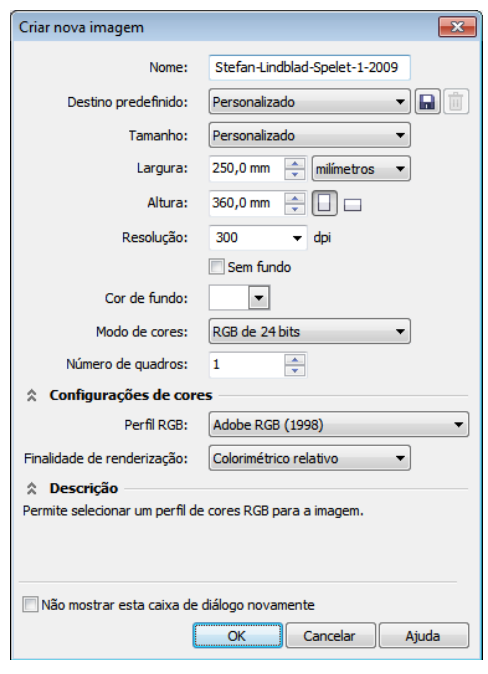

*Figura 2: Configurar a nova imagem.*

Por motivos de qualidade, sempre trabalho com tamanhos maiores de imagem. Portanto, apesar de o sangramento e o circundamento

agora estarem definidos no formato correto, duplico o tamanho da imagem em milímetros. Posteriormente no processo, posso ajustar o tamanho.

Defino a resolução como 300 dpi (pontos por polegada) e o modo de cor como RGB 24 bits. O modo de cor RGB padrão no Corel PHOTO-PAINT X5 é sRGB, mas escolho **Adobe RGB (1998)** por ter um espaço de cores maior e melhor conversão CMYK.

# Digitalizar e importaros esboços

Sempre começo uma ilustração fazendo diversos esboços, no meu caderno de esboços com um lápis ou diretamente no Corel PHOTO-PAINT com minha mesa digitalizadora Wacom Intuos. Para esta ilustração, fiz os primeiros esboços em meu caderno e, em seguida, digitalizei-os (Figura 3).

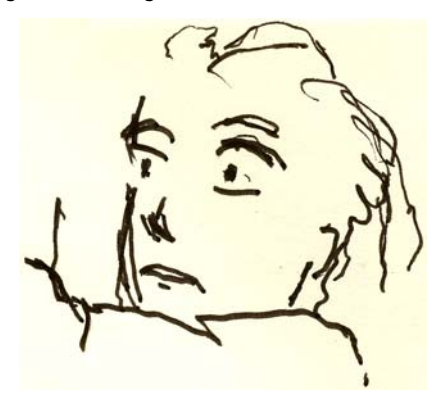

*Figura 3: Os esboços a lápis são digitalizados no Corel PHOTO-PAINT.*

Normalmente escolho uma resolução de digitalização de no mínimo 300 dpi, mas como este esboço é apenas uma referência temporária, optei por 150 dpi. Em seguida, pressiono o botão do scanner ou adquiro a imagem digitalizada no Corel PHOTO-PAINT (**Arquivo Adquirir imagem Adquirir**). Importo o esboço a lápis, que aparece como

um objeto separado na janela de encaixe **Gerenciador de objetos** (**Janela Janelas de encaixe Gerenciador de objetos**). Para esboços de referência como este, defino a opacidade como 50% ou menos na janela de encaixe **Gerenciador de objetos**. A configuração de opacidade menor me permite usar o esboço como uma referência ao desenhar a nova imagem sobre ele como um novo objeto, como se fosse em papel vegetal.

# Desenhar as formas principais

Uma das janelas de encaixe que uso com mais frequência é a janela **Configurações de pincel** (**Janela Janelas de encaixe Configurações de pincel**), em que eu escolho as diferentes pontas de pincel e os tamanhos das pontas. Em conjunto com a janela de encaixe **Mídia artística** no CorelDRAW, a janela de encaixe **Configurações de pincel** no Corel PHOTO-PAINT oferece uma ampla variedade de ferramentas de pintura e desenho (Figura 4).

Para essa ilustração, eu escolho a ferramenta **Pintar**, a categoria **Pincel artístico** e a predefinição **Personalizar pincel artístico**. Em seguida, eu escolho uma ponta sólida. Não uso muito as pontas redondas macias. Prefiro as pontas redondas sólidas, pois elas funcionam melhor com meu estilo de desenho e pintura. Posso ajustar o tamanho da ponta mantendo pressionada a tecla **Shift** e arrastando a ponta.

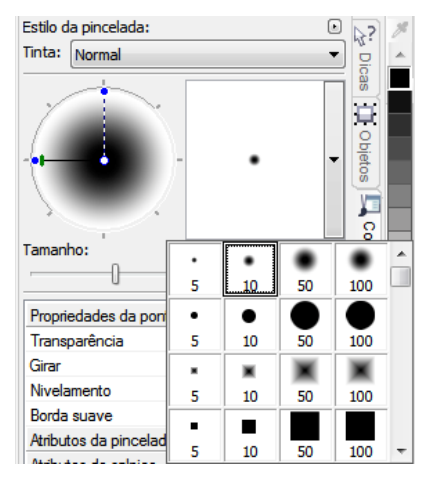

*Figura 4: Escolher a ponta de pincel na janela de encaixe Configurações de pincel.*

Após escolher o pincel e a ponta, vou diretamente para a paleta de cores. Nesse caso, eu escolho preto e começo a desenhar usando meu esboço a lápis como referência.

Começo a desenhar definido rapidamente os contornos principais. Prefiro estabelecer uma aparência geral primeiro e, em seguida, concentro-me nos detalhes. Dessa forma, trabalho de forma consciente e subconsciente ao mesmo tempo. Quando não preciso mais do esboço a lápis, simplesmente o excluo.

Nesse estágio, normalmente já criei muitos objetos individuais. Se estivesse usando suprimentos artísticos tradicionais, estaria jogando papel fora, apagando e cobrindo um desenho com mídias diferentes. Em vez disso, o software permite que eu adicione, remova ou apague objetos sempre que necessário, o que economiza tempo. Em uma ilustração finalizada, às vezes combino muitos objetos em um.

Há diversos recursos fantásticos no Corel PHOTO-PAINT e o recurso modo de mesclagem é um deles. Os modos de mesclagem ajudam muito quando estou colorindo imagens

desenhadas a mão digitalizadas ou desenhos ou pinturas digitais. Como você já deve ter percebido, eu os uso muito.

Com o Corel PHOTO-PAINT, posso trabalhar com centenas de objetos para uma única ilustração. E arrastar cada objeto para cima e para baixo na ordem de empilhamento pode ser muito demorado. Normalmente, esse problema é facilmente resolvido usando os modos de mesclagem na janela de encaixe **Gerenciador de objetos** para controlar as cores dos objetos subjacentes.

Começo criando um novo objeto e definindo o modo de mesclagem como **Se mais escuro** ou **Multiplicar** (Figura 5). Em seguida, escolho uma cor cinza mais clara e começo a pintar as sombras cinzas.

Após concluir as sombras e excluir o esboço a lápis, seleciona uma cor azul e preencho o objeto de fundo usando a ferramenta **Preenchimento**.

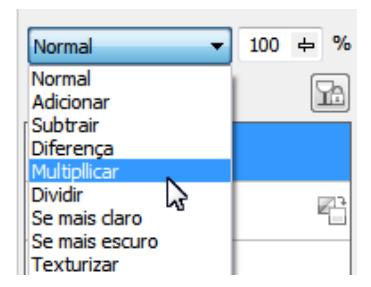

*Figura 5: Escolher um modo de mesclagem na janela de encaixe Gerenciador de objetos.*

# Criar o fundo

A próxima etapa é adicionar todos os 0s e os 1s ao fundo para simbolizar o jogo do computador, que é uma parte importante da história. Para fazer isso, simplesmente uso a ferramenta **Texto** e, com uma cor verde amarelada mais clara, escrevo centenas de 0s e 1s por toda a página para criar um efeito que lembre um código de programação (Figura 6).

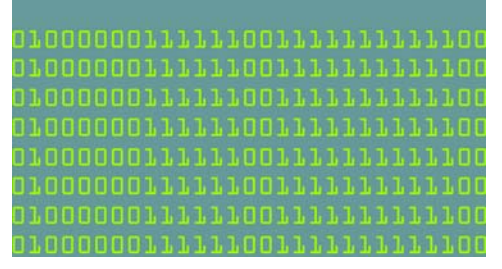

*Figura 6: A ferramenta Texto é usada para criar a imagem de fundo.*

Ao fazer os raios no fundo, adiciono e apago uma cor verde para proporcionar uma aparência de desenho feito a mão. Primeiro, crio um novo objeto e coloco-o logo acima do objeto com os 0s e 1s na ordem de empilhamento. Em seguida, preencho o novo objeto com um verde mais escuro. Essa cor cobre todos os 0s e 1s, mas eles começam a aparecer novamente quando defino a opacidade como 37%. Em seguida, começo a apagar as partes do objeto verde.

Isso soa estranho? Mas não é. Usando a ferramenta **Borracha** e alternando entre o objeto verde mais escuro e o objeto com os 0s e 1s, crio o efeito desejado (Figura 7). Continuo a apagar no corpo e no braço.

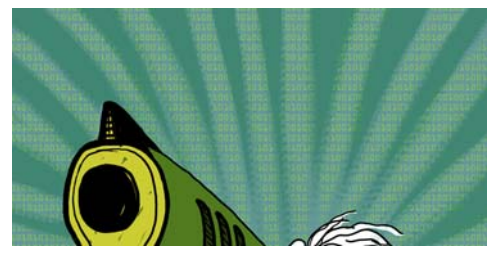

*Figura 7: Partes do objeto verde são apagadas para revelar o fundo.*

### Adicionar os elementos do primeiro plano

Após concluir o fundo, continuo colorindo a mão do garoto e a pistola. Eu crio três novos objetos coloridos: um objeto verde e preto bem escuro para o punho fechado, um objeto amarelado para a boca e a coronha da pistola e um objeto verde para o chassi da pistola.

Em seguida, crio um novo objeto e desenho todos os botões do teclado com 0s e 1s que cobrem o punho fechado, a coronha da pistola e o primeiro plano (Figura 8). Para essa tarefa, uso uma caneta Wacom e escolho a predefinição **Pincel artístico personalizado** e aplico uma ponta sólida.

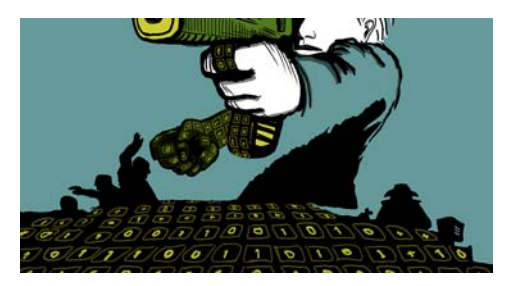

*Figura 8: Os botões do teclado são desenhados.*

Agora preciso pensar no volume e na perspectiva. A mão e a coronha da pistola têm um volume óbvio, portanto, preciso seguir suas formas à medida que desenho os botões do teclado com 0s e 1s. Continuo com o teclado no primeiro plano e o volume agora passa a ser mais uma perspectiva central. Entendo muito de perspectiva, portanto, simplesmente começo a desenhar e sigo o fluxo, o que é muito fácil de fazer com uma mesa Wacom.

No entanto, se eu precisar de ajuda com a perspectiva, basta adicionar algumas linhas a um objeto temporário como uma linha-guia, incluindo um ponto médio e uma ou duas linhas extra que se dispersem para a esquerda e para a direita. Quando termino de desenhar os botões do teclado, simplesmente excluo o objeto temporário.

Nesse ponto, praticamente já terminei a ilustração (Figura 9), exceto pelos 0s e 1s adicionais que adicionarei com o CorelDRAW.

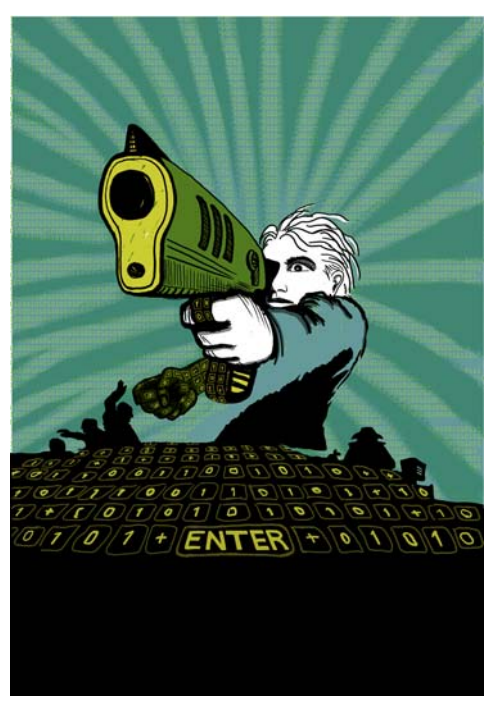

*Figura 9: Ilustração parcialmente finalizada após trabalhar com o Corel PHOTO-PAINT.*

Desejo que a boca da pistola fique parcialmente sobre o título do livro. Para conseguir isso, faço cópias da boca e das partes do chassi da pistola e salvo-as como um novo arquivo de imagem (Figura 10). Ainda não sei exatamente quanto da boa da pistola ficará na frente do título. Felizmente, posso editar essa cópia posteriormente usando o recurso **Editar bitmap** no CorelDRAW.

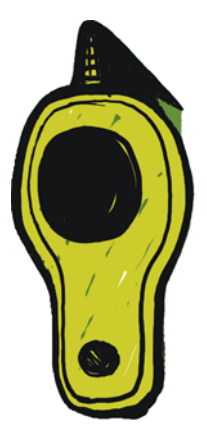

*Figura 10: Cópia da boca da pistola.*

#### Converter a imagem em CMYK

Ao terminar de trabalhar com o Corel PHOTO-PAINT, converto temporariamente a ilustração no modo de cor CMYK e exporto-a como um arquivo TIFF descompactado. A maioria dos meus clientes solicita cores CMYK, mas como uso cores RGB para desenhar todas as minhas ilustrações originais, converto minhas cores em CMYK apenas temporariamente. Após converter a ilustração em CMYK, preciso ter cuidado para não clicar em **Salvar**, pois desejo manter minha ilustração original em RGB.

Para aprimorar a conversão em CMYK, primeiro mesclo todos os objetos em um. Em seguida, converto a imagem em CMYK clicando em **Imagem Converter em cores CMYK (32 bits)**. Depois exporto para TIFF clicando em **Arquivo Exportar (Ctrl + E)** e escolhendo **TIF - Bitmap TIFF** na lista **Salvar como tipo**. Após exportar a imagem, clico em **Editar Desfazer** (**Ctrl + Z**) duas vezes para restaurar as cores RGB originais e os objetos editáveis individuais. Em seguida, posso finalmente clicar em **Salvar**.

# Configurar o documento no CorelDRAW

Agora inicio o CorelDRAW. Na caixa de diálogo **Criar novo documento** (**Ctrl + N**), defino a altura e a largura apropriadas, com espaço para o sangramento, o circundamento e as marcas de corte. Como minha ilustração já foi convertida em cores CMYK, escolho o perfil de cores CMYK padrão e defino a resolução como 300 dpi.

Em seguida, escolho a ferramenta **Retângulo** e crio um retângulo que corresponda ao tamanho do livro impresso. As marcas de corte não serão impressas, portanto, excluo-as. Como uma cobertura de circundamento será usada, incluo o sangramento e o circundamento nas configurações de altura e largura do retângulo. Junto com as marcas de corte, essas configurações ajudarão a formar o documento final enviado à gráfica. Por enquanto, mantenho a borda do contorno simplesmente porque ela mostra onde está o retângulo. Eu a removerei posteriormente.

# Criar um objeto PowerClip

Para posicionar a ilustração na da capa do livro, uso um objeto PowerClip™. Primeiro, importo o arquivo TIFF convertido em CMYK (**Ctrl + I**). Com a imagem selecionada, eu clique em **Objeto PowerClip Posicionar dentro da moldura** Em seguida, passo o cursor do mouse sobre o retângulo e clico para liberar a imagem. Ativei a opção para **Sempre** centralizar automaticamente novo conteúdo PowerClip, portanto, a ilustração é centralizada no retângulo. Essa opção pode ser acessada clicando em **Ferramentas Opções**, expandindo a categoria **Área de trabalho** e escolhendo **Moldura PowerClip** na lista.

Como minha ilustração é maior do que o retângulo PowerClip, preciso reduzi-la. Para fazer isso, clico com botão direito do mouse no retângulo PowerClip e escolho **Editar PowerClip** para separar a ilustração do retângulo. Em seguida, eu seleciono a ilustração e arrasto uma alça do canto enquanto mantenho a tecla **Shift** pressionada para redimensionar a imagem e mantê-la centralizada. Concluo clicando com botão direito do mouse na ilustração e escolhendo **Concluir a edição deste nível**. Nesse ponto, seleciono o retângulo e removo a borda do contorno escolhendo **Nenhum** na caixa de listagem **Largura do contorno** na barra de propriedades.

Se eu precisar fazer algum ajuste adicional na ilustração no Corel PHOTO-PAINT, simplesmente clico com o botão direito do mouse no retângulo PowerClip e escolho **Editar PowerClip**. Em seguida, seleciono a ilustração e inicio o Corel PHOTO-PAINT clicando no botão **Editar bitmap** na barra de propriedades. Faço todos os ajustes necessários e clico em **Salvar**.

Esse tipo de edição no Corel PHOTO-PAINT não altera meu arquivo original do Corel PHOTO-PAINT. Altera apenas o bitmap da ilustração que importei e coloquei dentro do objeto PowerClip. Pense no bitmap como uma "cópia" importada no CorelDRAW. Caso eu tenha aumentado acidentalmente a largura da ilustração durante a edição, o conteúdo extra não aparecerá na versão impressa final, contanto que fique fora do retângulo PowerClip. É por isso que o recurso PowerClip é sensacional e eu o uso.

# Concluir a ilustração

Agora eu adiciono a peça final à minha ilustração: os 0s e 1s que vão sobre o corpo e o chassi da pistola. Apesar de poder usar o Corel PHOTO-PAINT para essa tarefa, posso trabalhar muito mais rapidamente e controlar melhor a forma usando um elemento vetorial no CorelDRAW. Usado a ferramenta **Envelope** em conjunto com a ferramenta **Forma**, posso controlar facilmente o movimento dos 0s e dos 1s à medida que eles seguem a forma do corpo (Figura 11).

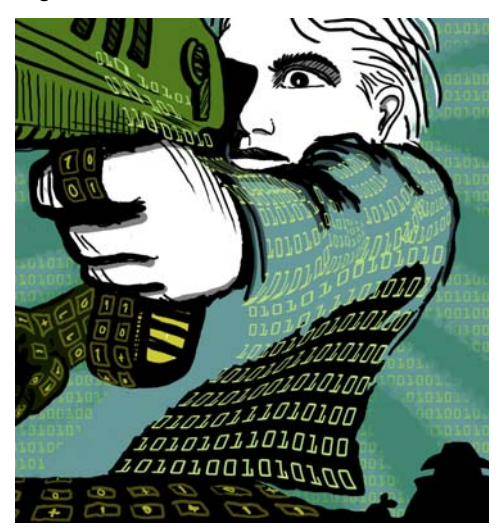

*Figura 11: A ferramenta Envelope é usada para modelar os objetos com 0s e 1s ao longo dos contornos do corpo, braço e chassi da pistola.*

Vejo o corpo, o braço e o chassi da pistola como partes separadas, portanto, crio objetos de envelope separados para cada uma. Com a ferramenta **Forma**, posso remodelar os objetos de envelope do jeito que eu desejar. Usar a ferramenta **Envelope** em conjunto com a ferramenta **Forma** é quase como pintar com um pincel.

# Posicionar as linhas-guia e adicionar marcas de corte

Sempre uso o canto superior esquerdo do retângulo como ponto inicial das medições. Com a ferramenta **Seleção**, arrasto esse canto a partir do início da régua (o canto superior esquerdo da régua). Esse canto é agora meu "0". Em seguida, arrasto as linhas-guia horizontal e vertical a partir da régua e configuro o sangramento e o circundamento.

Ao concluir as configurações de sangramento e circundamento, adiciono as marcas de corte, que a gráfica usará como linhas-guia ao imprimir a capa do livro (Figura 12). Quando crio uma capa de livro, sempre adiciono minhas próprias marcas de corte como parte do documento final. Eu uso as linhas-guia para obter o posicionamento exato.

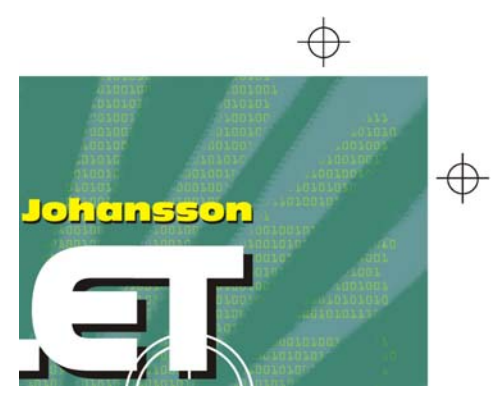

*Figura 12: Marcas de corte adicionadas ao documento.*

# Adicionar o título, nome do autor e logotipo da editora

É hora de adicionar o título do livro, o nome do autor e o logotipo da editora. Crio um novo objeto para cada um desses elementos de texto para facilitar o controle. Primeiro, adiciono linhas-guia para cada elemento de texto. Embora eu possa alterar essas configurações

durante o processo de design, é útil especificálas agora.

Agora defino o ponto médio da capa para orientar o posicionamento dos elementos de texto. Escolho uma fonte para o título e o nome do autor. A editora forneceu o logotipo, portanto, eu simplesmente o importo.

O título é uma parte importante da capa final, portanto, escolho uma fonte que corresponda à história, mas que não pareça muito com uma fonte de computador. Também experimento com cores contrastantes entre o título e o nome do autor para dar mais vida à capa.

Para esta capa, decidi adicionar um sombreamento preto atrás de cada elemento de texto. Para tanto, faço uma cópia de cada objeto, altero a cor deles para preto, coloco-os abaixo do texto principal e desloco-os ligeiramente para baixo (**Shift + Seta para baixo**) e para a direita (**Shift + Seta à direita**). Prefiro esse método porque desejo um sombreamento aguçado e a ferramenta **Sombreamento** criaria um contorno desfocado.

Quando estou satisfeito com o título, nome do autor e logotipo da editora, faço os ajustes finais de kerning e espaçamento. Coloco os elementos de texto exatamente onde desejo no design e adiciono a imagem da boca da pistola sobre o título (Figura 13). Converto todos os elementos de texto em curvas selecionando cada um e clicando em **Objeto Converter em curvas** (**Ctrl + Q**). Ao converter todos os elementos de texto em curvas, evito problemas com fontes no documento PDF final que envio à gráfica, pois a ilustração da capa foi convertida em um único arquivo de imagem.

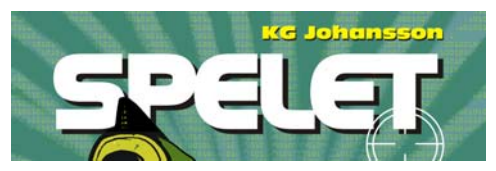

*Figura 13: O título e o nome do autor estão finalizados.*

#### Fornecer provas ao cliente

Durante todo o processo de design, envio provas ao meu cliente para garantir uma comunicação direta. Agora que concluir o trabalho na capa do livro, preciso enviar as provas finais ao cliente. Nunca envio nada à gráfica sem antes receber a aprovação do cliente.

As provas digitais são diferentes das provas impressas. O custo das provas digitais que envio ao cliente estão incluídos no custo total do meu trabalho. Talvez o cliente também deseje receber provas impressas, que são testes de impressão em papel fornecidos pela gráfica. Contudo, provas impressas custam dinheiro, portanto, o cliente precisa decidir se as deseja.

Minhas primeiras provas são sempre esboços, desenhados a lápis em papel ou esboços digitais. Essas primeiras provas me permitem saber imediatamente se as minhas ideias estão alinhadas às do meu cliente.

Minhas segundas provas são JPEGs simples que mostram o progresso geral, bem como as cores e a composição. Esses arquivos são colocados no meu site apenas para visualização pelo cliente ou enviados por email.

Minha terceira prova é uma prova digital da ilustração finalizada da capa. Sei que uma prova digital, mesmo no formato PDF, sempre é afetada pelas telas do meu computador e do computador do cliente. Não tenho nenhuma garantia de que a tela do meu cliente esteja

calibrada para mostrar as cores exatamente como elas são exibidas na minha tela. O objetivo de uma prova digital é a visualização na tela apenas para fins de referência. Ela não é a saída final enviada à gráfica. Mesmo assim, um PDF pode dar ao cliente uma boa ideia de como será o design final.

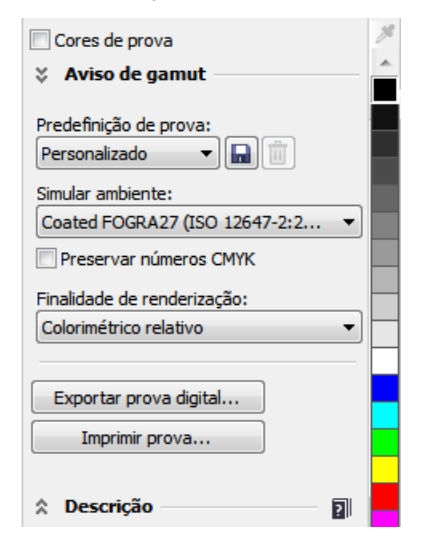

*Figura 14: Janela de encaixe Configurações da prova de cor.*

Para criar uma prova digital, acesso a janela de encaixe **Configurações da prova de cor** (**Janela Janelas de encaixe Configurações da prova de cor**) e escolho o perfil de cores CMYK que usarei na saída final (Figura 14). Em seguida, clico no botão **Exportar prova digital** e escolho o formato PDF na caixa de listagem **Salvar como tipo**. Por fim, envio a prova digital em PDF para análise do cliente.

# Enviar um PDF à gráfica

Agora envio a capa do livro à gráfica. Sempre pergunto ao cliente ou à gráfica quais são as configurações necessárias para o PDF. Se me disserem para enviar um PDF imprimível, eu clico em **Arquivo Publicar em PDF** e clico no botão **Configurações**.

Na caixa de diálogo **Configurações PDF**, procuro a guia **Geral** e escolho **PDF/ X-3** na caixa de listagem **Predefinição do PDF** (Figura 15). Como já escolhi as configurações de sangramento e circundamento, não marco a caixa **Limite de sangramento** na guia **Préimpressão**.

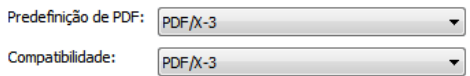

*Figura 15: Escolher uma predefinição de PDF.*

Agora que conclui, envio o PDF à gráfica e aguardo minhas amostras impressas (Figura 16).

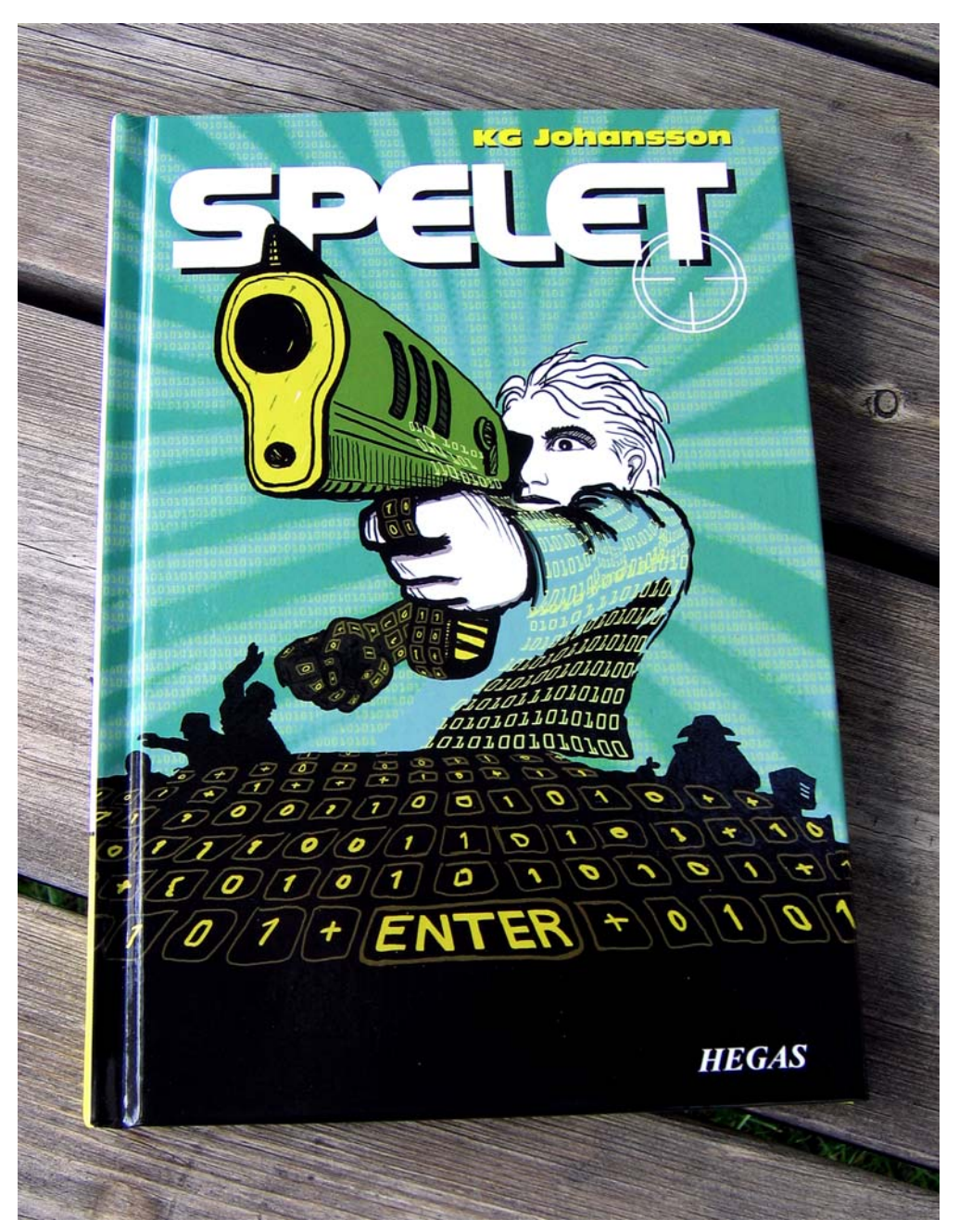

*Figura 16: Capa do livro impressa.*

Copyright © 2014 Corel Corporation. Todos os direitos reservados. Todas as marcas comerciais ou marcas registradas são propriedade de seus respectivos proprietários.